Dealer Extranet 3 Prístup do systému

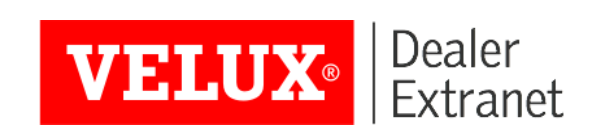

## Obsah

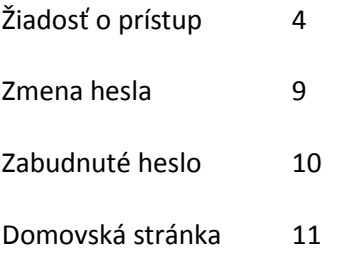

### Vitajte v systéme Dealer Extranet 3

- Spoločnosť Velux si vám dovoľuje predstaviť nový redizajnovaný online systém, ktorý zákazníkom umožňuje efektívne objednávanie produktov spoločnosti Velux a sledovanie stavu jednotlivých objednávok od zadania až po kompletné dodanie tovaru. Ďalej je možné pomocou tohto systému naceňovať tovar Velux a tvoriť komplexné klientske cenové ponuky, ktoré môžu obsahovať logo vašej spoločnosti, zákaznícke zľavy či poplatky za dopravu.
- Produkty môžu byť vyberané pomocou produktového konfigurátora alebo, ak poznáte kód požadovaného produktu, pomocou vyhľadávacieho poľa. Zároveň je tiež možné objednávky vkladať priamo zo súborov .csv, čo je jednoduchý spôsob, ako urýchliť zadávanie komplexných objednávok s veľkým počtom položiek.
- Velux Dealer Extranet 3 (inak DE3) odporúčame používať v niektorom z týchto prehliadačov, pre ktoré bol optimalizovaný: Google Chrome, Mozzila Firefox, Internet Explorer a Microsoft Edge. Okrem toho pri testovaní neboli zistené žiadne problémy ani pri použití prehliadača Safari a vyhľadávača Bing.

Noví používatelia môžu požiadať o prístup do systému DE3 na adrese: www.dealerextranet3.velux.cz pomocou tlačidla **Požiadať o prístup**.

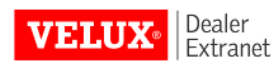

#### Vitajte na VELUX DealerExtranet

#### Prihlásiť sa

Pre prístup do systému VELUX DealerExtranet sa prosím prihláste. E-mail:

Heslo:

**G** Prihlásiť sa Zabudnuté heslo

#### O VELUX Extranet pre dealerov

Ak ste registrovaný obchodník VELUX, môžete sa prihlásiť a využívať výhody online objednávok a dalších služieb spoločnosti VELUX.

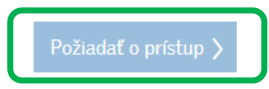

VELUX Česká republika, s.r.o.

Sokolova 1d 61900 Brno tel.: 531 015 511

Jednoducho vyplňte formulár a kliknite na **Uložiť**.

Pozn.: "Číslo objednávajúceho" nájdete na akomkoľvek potvrdení objednávky, ktoré vám zasiela Velux po zadaní objednávky na váš kontaktný e-mail.

E-mailová adresa môže byť v systéme DE3 použitá iba raz – na jednu osobu.

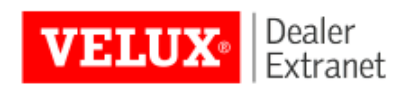

#### Žiadosť o prístup k Extranet pre dealerov

#### Informácie o spoločnosti

Spoločnosť (pobočka)\* Číslo objednávajúceho (viď VELUX faktúra) Osobné informácie Meno a priezvisko\* E-mail\* Telefónne číslo\* Komentár **Uložiť** Zrušiť

Odkaz na vytvorenie vášho vlastného hesla a prihlásenie do systému vám pošleme na e-mail.

From: VELUX Dealer Extranet 3 [mailto:info.v-cz@velux.com] Sent: Tuesday, June 06, 2017 12:04 PM To: Jan Novak <jan.novak@velux.com> Subject: Vitajte v systéme VELUX Dealer Extranet

Vitajte Jan Novák,

práve vám bol vytvorený účet v systéme VELUX Dealer Extranet - pokračujte kliknutím na následujúci odkaz a zadejte svoje nové heslo:

Vytvoriť nové heslo

Vaše uživatelské meno je jan novak@velux.com

Doporučujeme, aby ste si uložili stránku https://www.dealerextranet3.velux.sk yo svojom internetovom prehliadači.

S pozdravom

**VELUX SLOVENSKO** info.sk@velux.com

Zvoľte si heslo, ktoré bude mať min. 8 znakov a bude obsahovať veľké i malé písmená a najmenej jednu číslicu.

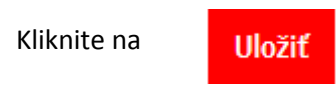

### Vytvoriť nové heslo

Nové heslo:

Zadajte opäť nové heslo:

Vaše heslo musí zostávať najmenej z 8 znakov a musí obsahovať veľká i malé písmena a najmenej jednu číslicu.

Hneď ako bude heslo úspešne uložené, môžete sa vrátiť **Späť na prihlásenie**.

Na prihlásenie do systému zadajte vašu e-mailovú adresu a heslo a kliknite na **Prihlásiť sa**.

### Vitajte na VELUX DealerExtranet

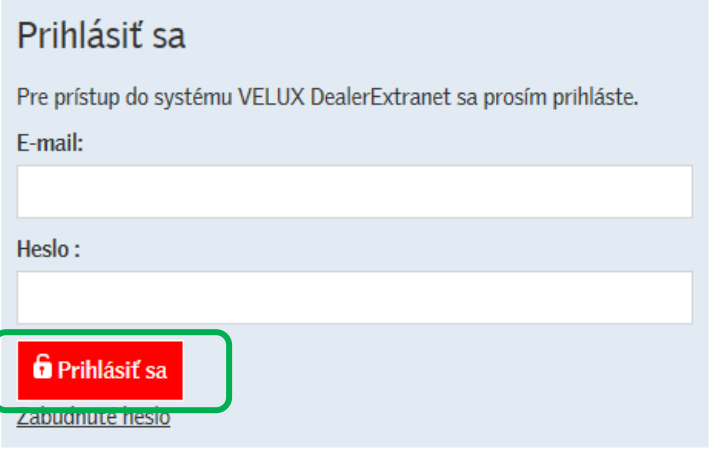

### Zmena hesla

Ak si prajete zmeniť heslo, jednoducho kliknite na **Identifikačné údaje** v pravom hornom rohu obrazovky.

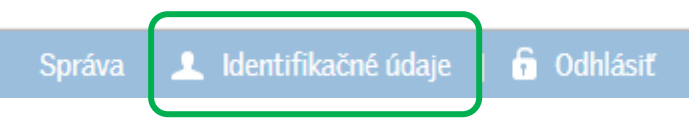

Kliknite na **Zmena hesla**, potom zadajte jestvujúce a nové heslo. Kliknutím na **Zmeniť heslo** uložíte zmeny.

### Vaše informácie:

Názov: Telefón: Názov spoločnosti: E-mail: Zákaznícke číslo

Zmeniť heslo

Jan Novák 541 935 028 VELUX spol. s.r.o. jan.novak@velux.com 00319458930

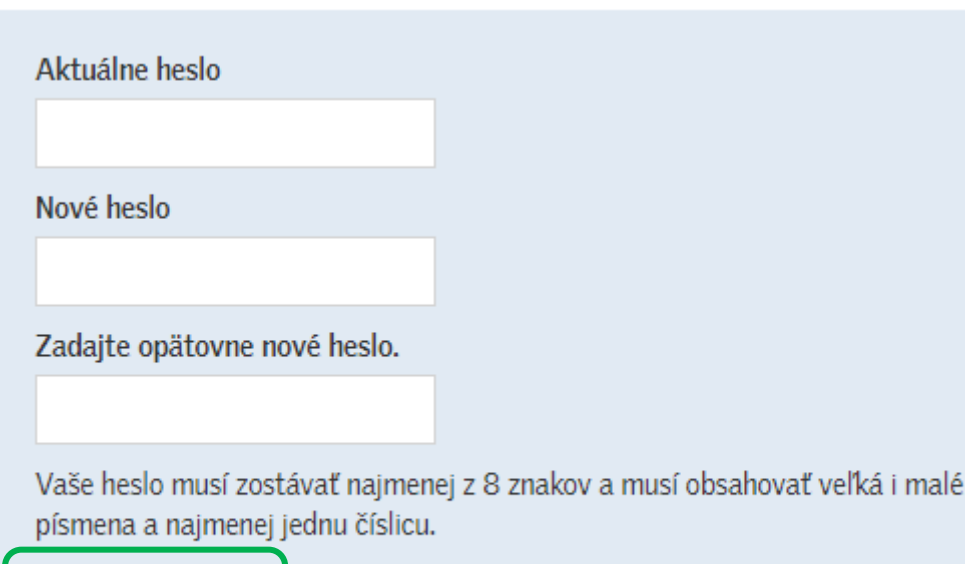

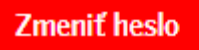

## Zabudnuté heslo

Ak ste zabudli vaše heslo, na prihlasovacej stránke kliknite na **Zabudnuté heslo.** Vložte vašu e-mailovú adresu a kliknite na **Vytvoriť nové heslo**.

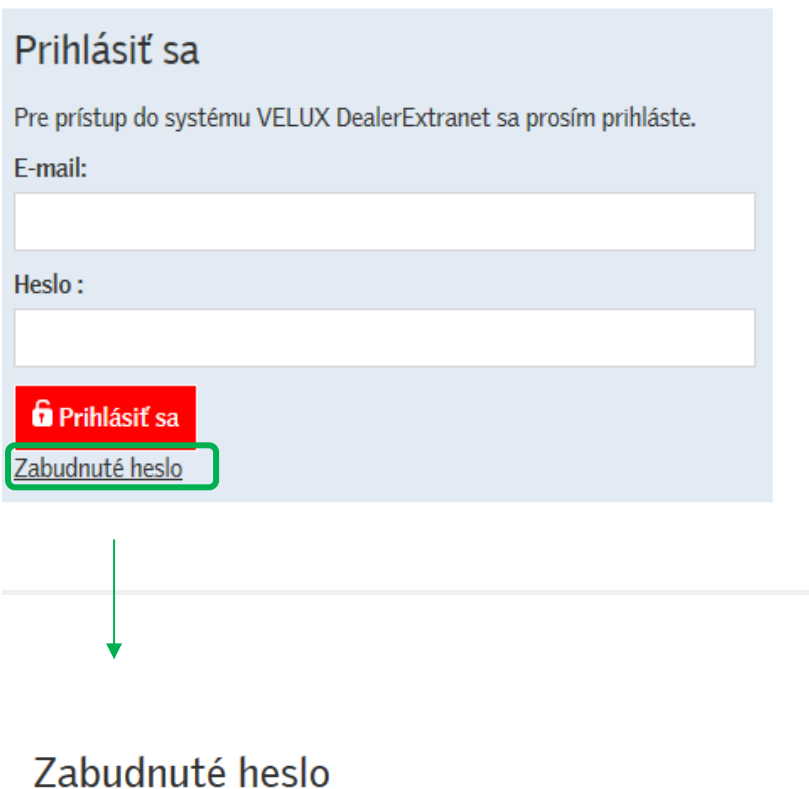

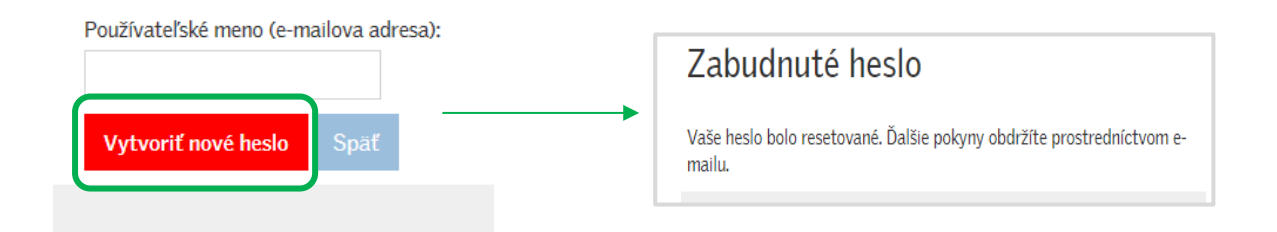

Na vašu e-mailovú adresu vám pošleme odkaz, ktorý vám umožní nastaviť si nové heslo.

## Domovská stránka

Na domovskú stránku sa môžete jednoducho kedykoľvek vrátiť kliknutím na logo Velux v ľavom hornom rohu obrazovky.

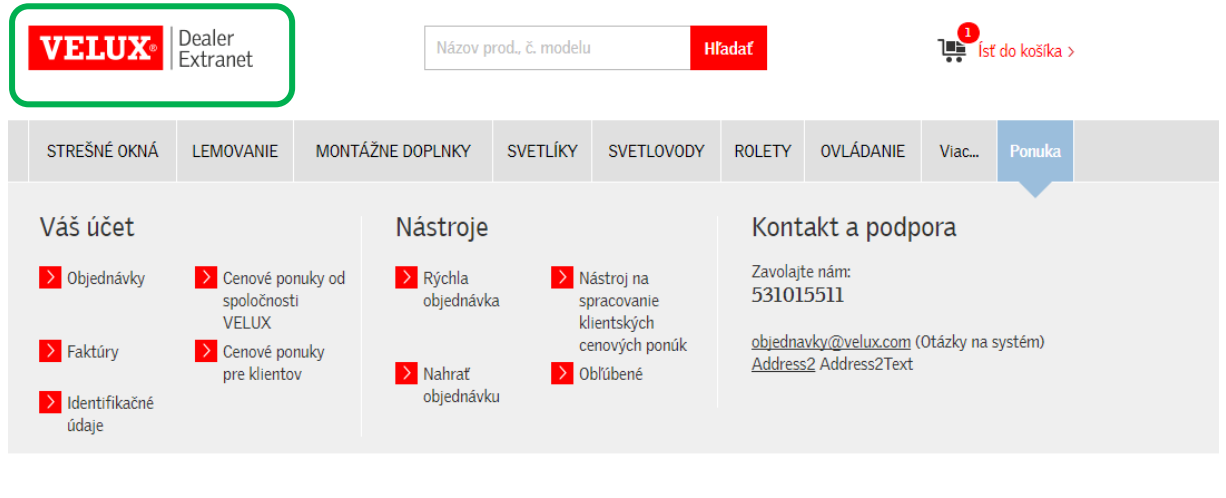

5 najnovších objednávok

Dátum objednávky

Číslo objednávky

Vaše číslo objednávky

Typ dokumentu

Stav